## **SYSTEMATIC**

## Magtanvendelse - Ansøg om magtanvendelse – Medarbejder (WEB) Fase Forklaring Opret Gå til "Borger Liv" via ansøgningsskema borgers journal **Borgers liv** Klik på plusset og vælg "Ansøg om  $\overline{+}$ Ansøg om magtanvendelse magtanvendelse". Registrer akut magtanvendelse  $+$ + Registrer skema 2 - Flytning uden samtykke + Opret observation Udfyld den øverste Fra og til dato indikerer del af skemaet perioden for ansøgningen. I feltet skematype Ansøg om magtanvendelse  $\times$ vælges hvilket ansøgningsskema der ønskes anvendt. Fra dato\*  $\blacktriangledown$  Til dato Skema 3 - Anmodning - SEL kap. 24 og 24a Skema type \* Skema A – Indstilling (domfældte) – SEL kap. 24 d Der kan vælges mellem "Skema 3" eller "Skema Bofællesskabet Anne Søes Vej (Fælleshus) X  $A''$ Status\* Afsender organisation er Kommentar altid forudfyldt med den organisation du er logget ind med. Du kan vælge  $\checkmark$  GEN anden organisation. Status vælges. Husk at ændre status når du er færdig med at udfylde din del af skemaet. Kommentarfeltet kan anvendes til interne noter. Oplysninger i kommentarfeltet medtages IKKE når skemaet sendes med digital post.

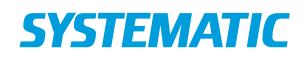

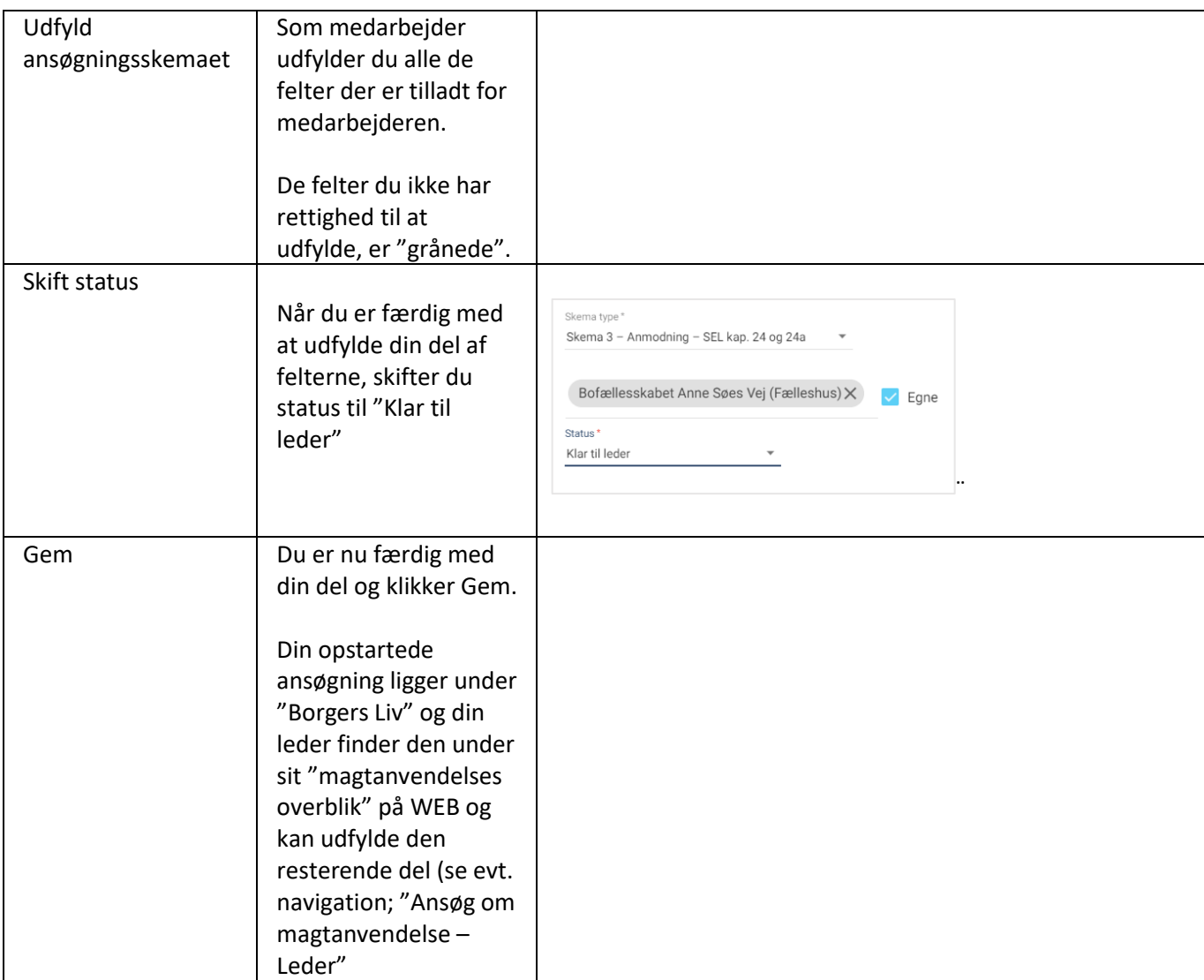

## Ændringslog

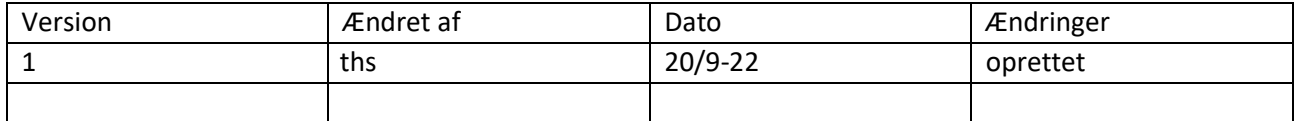